Getting Started Handbuch

# **Kapitel 14 Mit der Gallery arbeiten**

OpenOffice.org

## <span id="page-1-4"></span>**Copyright**

#### <span id="page-1-3"></span>**Copyright und Lizenzen**

Dieses Dokument unterliegt dem Copyright ©2006 seiner Autoren und Beitragenden, wie sie im entsprechenden Abschnitt aufgelistet sind. Alle Markennamen innerhalb dieses Dokuments gehören ihren legitimen Besitzern.

Sie können es unter der Voraussetzung verbreiten und/oder modifizieren, dass Sie sich mit den Bedingungen einer der (oder aller) folgenden Lizenzen einverstanden erklären:

- GNU General Public License (GPL), Version 2 oder später [\(http://www.gnu.org/licenses/gpl.html\)](http://www.gnu.org/licenses/gpl.html).
- Creative Commons Attribution License (CCAL), Version 2.0 oder später [\(http://creativecommons.org/licenses/by/2.0/\)](http://creativecommons.org/licenses/by/2.0/).
- Public Documentation License (PDL), Version 1 oder später: Public Documentation License Notice The contents of this Documentation are subject to the Public Documentation License Version 1.0 (the "License"); you may only use this Documentation if you comply with the terms of this License. A copy of the License is available at [http://www.openoffice.org/licenses/PDL.html.](http://www.openoffice.org/licenses/PDL.html)

Der Titel der Originaldokumentation ist "Getting Started Handbuch, Kapitel 14, Mit der Gallery arbeiten".

Der/die ursprünglichen Autoren der Originaldokumentation sind im Abschnitt "Autoren" aufgeführt und können entweder unter [authors@user-faq.openoffice.org](mailto:authors@user-faq.openoffice.org) oder bei Fragen/Anmerkungen zur Übersetzung unter aleiber@web.de kontaktiert werden.

Personen, die das Dokument in irgendeiner Weise nach dem unten angegebenen Veröffentlichungsdatum verändern, werden im Abschnitt "Beitragende" mitsamt Datum der Veränderung aufgeführt.

<span id="page-1-2"></span><span id="page-1-1"></span>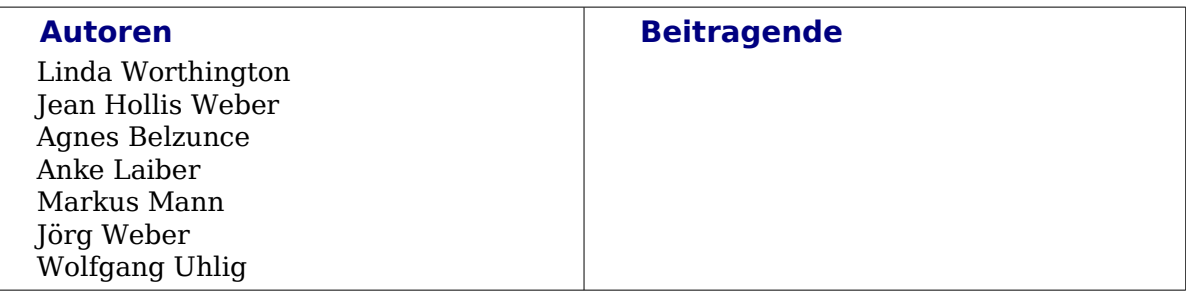

#### <span id="page-1-0"></span>**Veröffentlichung und Softwareversion**

Die englische Version wurde am 05. 04. 2006 veröffentlicht, die deutsche am 20. 09. 2006. Das Dokument basiert auf der Version 2.0.2 von OpenOffice.org.

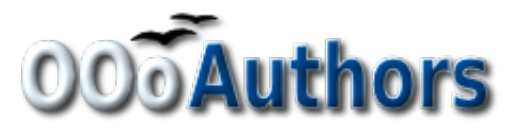

# **Inhalt**

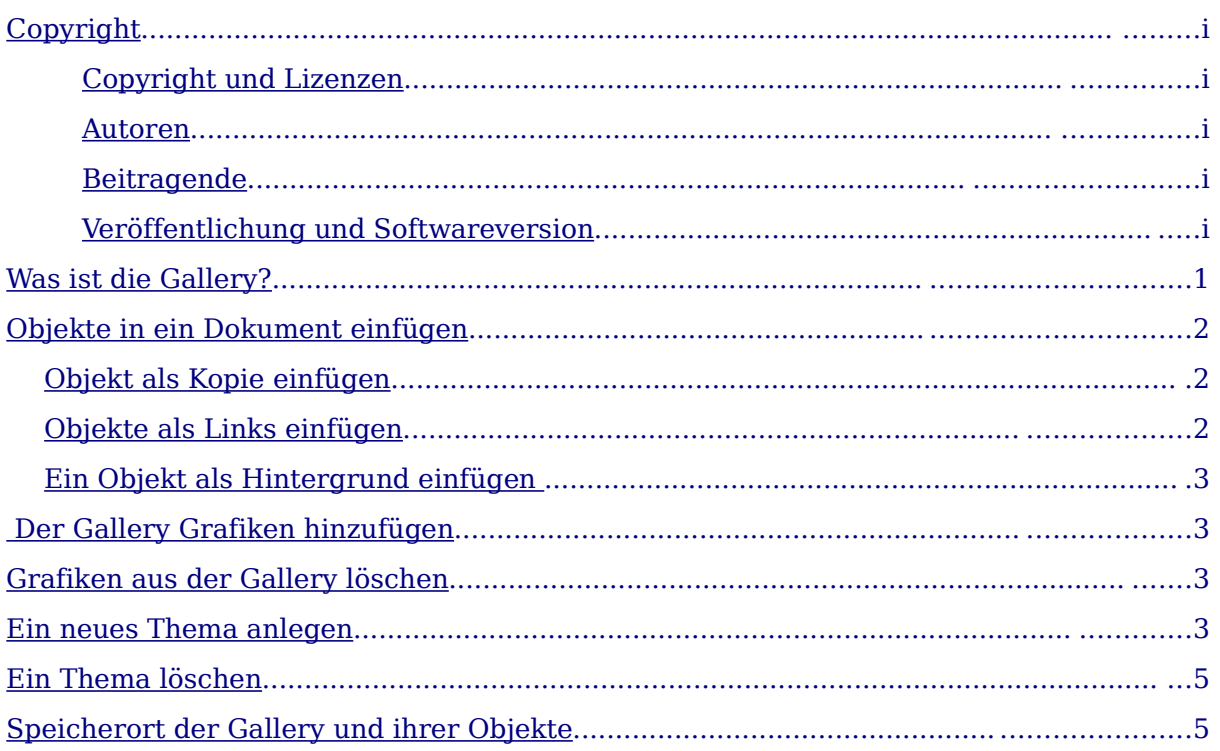

## <span id="page-3-0"></span>**Was ist die Gallery?**

Die Gallery beinhaltet Objekte (Grafiken und Klänge), die Sie in Ihre Dokumente einfügen können. Das vorgegebene Gallerymenü beinhaltet Hintergründe, Bullets, Homepage, Eigenes Thema, Begrenzungen und Klänge. Wenn sie möchten, können Sie andere Gruppen oder "Themen" erstellen.

Um die Gallery zu öffnen, gehen Sie auf **Extras > Gallery** oder klicken Sie auf das

Symbol "Gallery"  $\boxed{\bigcirc}$ . Erneutes Ausführen dieser Aktion schließt die Gallery wieder.

Die Abbildungen [1](#page-3-1) und [2](#page-3-2) zeigen zwei verschiedene Ansichten eines mit OpenOffice.org zusammen ausgelieferten Themas.

Sie haben die Wahl zwischen der Symbolansicht und der Detailansicht und Sie können die Gallery mit Hilfe des Ausblendbuttons ein- oder ausblenden.

| Neues Thema                                              | Hintergründe - ice-light (/opt/openoffice.org |  |  |  |  |
|----------------------------------------------------------|-----------------------------------------------|--|--|--|--|
| Begrenzungen<br>Bullets<br>Eigenes Thema<br>Hintergründe |                                               |  |  |  |  |
| Homepage<br>Klänge                                       |                                               |  |  |  |  |
|                                                          | $A$                                           |  |  |  |  |
| ц                                                        | $+2+1+2+2+1+2+3+3+4+5+6+1+7+8+1+9+10+11+$     |  |  |  |  |
|                                                          | Ausblendbutton                                |  |  |  |  |

<span id="page-3-1"></span>Abbildung 1. Symbolansicht eines der Themen der Gallery

| Neues Thema                                                    | 品麗           | Hintergründe - ice-light (/opt/openoffice.org |                          |             |        |                     |                       |                       |
|----------------------------------------------------------------|--------------|-----------------------------------------------|--------------------------|-------------|--------|---------------------|-----------------------|-----------------------|
| Begrenzungen                                                   | Titel        |                                               |                          |             |        |                     |                       |                       |
| Bullets<br>Eigenes Thema<br>Hintergründe<br>Homepage<br>Klänge | ice-light    |                                               |                          |             |        |                     | /opt/openoffice.org1. |                       |
|                                                                | ice-blue     |                                               |                          |             |        |                     |                       | /opt/openoffice.org1. |
|                                                                | fluffy-grey  |                                               |                          |             |        |                     | /opt/openoffice.org1. |                       |
|                                                                |              | fuzzy-lightgrey                               |                          |             |        |                     | /opt/openoffice.org1. |                       |
|                                                                | marble       |                                               |                          |             |        |                     | /opt/openoffice.org1. |                       |
|                                                                |              |                                               |                          |             |        |                     |                       |                       |
| ヮ<br>$\mathbf{r}$<br>$\sim$                                    | п.<br>$\sim$ | $\sim$<br>$\mathbf{a}$                        | $\overline{\phantom{0}}$ | $\sim$<br>- | $\sim$ | A ***** A<br>$\sim$ | , ,                   |                       |

<span id="page-3-2"></span> $\begin{array}{lll} \rule{2mm}{0.2cm} \rule{2mm}{0.2cm} \rule{$ Abbildung 2. Detailansicht des gleichen Themas der Gallery

## <span id="page-4-2"></span>**Objekte in ein Dokument einfügen**

Sie können ein Objekt aus der Gallery in Ihr Dokument kopieren oder verlinken. Der Unterschied hierbei ist, dass ein verlinktes Objekt leicht aktualisiert werden kann, wenn sich das Objekt in der Gallery verändert hat. Hierzu aktualisieren Sie einfach nur den Link. Weiterhin haben Sie die Möglichkeit, ein Objekt als Hintergrund zu gebrauchen.

#### <span id="page-4-1"></span>**Objekt als Kopie einfügen**

Um ein Objekt einzufügen:

- 1) Gehen Sie auf **Extras > Gallery** und wählen Sie ein Thema aus.
- 2) Klicken Sie mit der Maus auf ein Objekt und ziehen Sie es dann in Ihr Dokument. (siehe Abbildung 3)

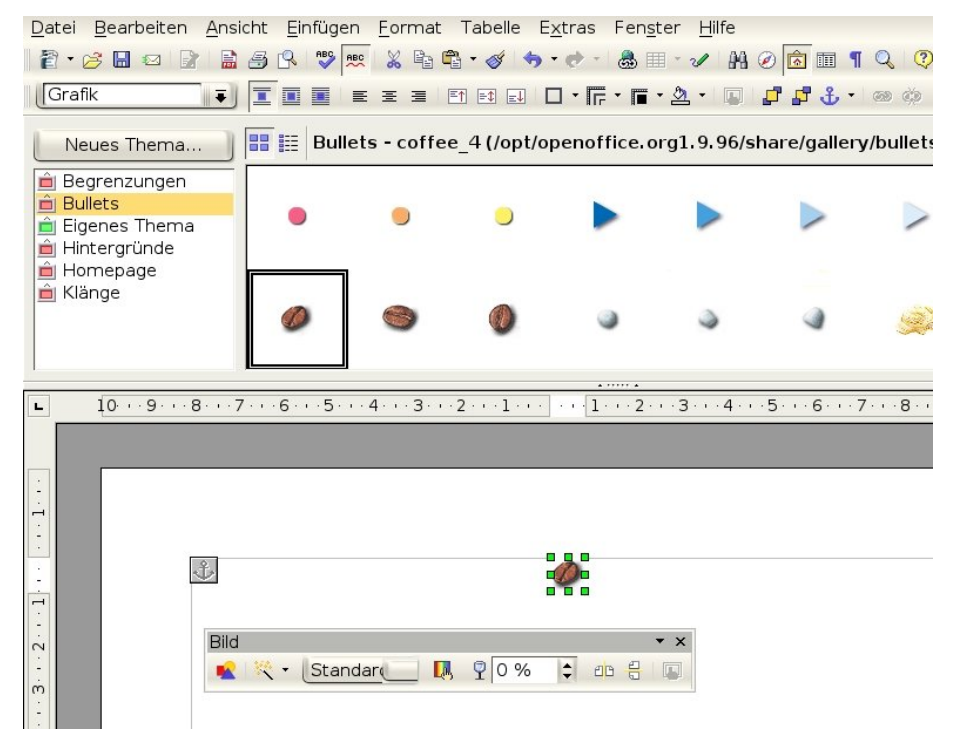

Abbildung 3. Ein grafisches Objekt aus der Gallery in das Dokument kopieren

Sie können auch mit der rechten Maustaste auf das gewünschte Objekt klicken und in dem sich öffnenden Kontextmenü **Hinzufügen > Kopie** auswählen.

#### <span id="page-4-0"></span>**Objekte als Links einfügen**

Um ein Objekt als Link einzufügen:

- 1) Gehen Sie auf **Extras > Gallery** und wählen Sie ein Thema aus.
- 2) Klicken Sie einmal auf das gewünschte Objekt und drücken Sie dann die Hochstell- und Strg-Taste, während Sie das Objekt in das Dokument ziehen. Alternativ können Sie das Objekt auswählen, mit der rechten Maustaste anklicken und im Kontextmenü **Hinzufügen > Verknüpfung** wählen.

#### <span id="page-5-3"></span>**Ein Objekt als Hintergrund einfügen**

Um ein Objekt als Hintergrund einer Seite oder eines Absatzes einzufügen:

- 1) Gehen Sie auf **Extras > Gallery** und wählen Sie ein Thema aus.
- 2) Wählen Sie ein Objekt aus, klicken Sie mit der rechten Maustaste darauf und gehen Sie auf **Einfügen > Hintergrund > Seite** oder **Absatz**.

```
TIPP Sollten Sie einen Hintergrund später wieder löschen wollen, gehen Sie wie
   folgt vor: Einem Absatz geben Sie mit Rechtsklick und "Standardformatie-
   rung" sein ursprüngliches Aussehen zurück. Bei einer Seite klicken Sie nach-
   einander "Format > Seiteneinstellungen > Hintergrund" und wählen bei "Als"
   "Farbe" und anschließend bei "Hintergrundfüllung" "keine Füllung"
```
#### <span id="page-5-2"></span> **Der Gallery Grafiken hinzufügen**

Um der Gallery Grafiken aus einem Dokument hinzuzufügen:

- 1) Wählen Sie das Gallerythema, dem Sie die Grafik hinzufügen möchten.
- 2) Klicken Sie einmal mit der linken Maustaste auf die Grafik im Dokument.
- 3) Klicken Sie nochmals mit der linken Maustaste auf die Grafik, aber dieses Mal halten Sie die Maustaste mehr als zwei Sekunden lang gedrückt (dies kopiert die Grafik in den internen Speicher).
- 4) Ziehen Sie die Grafik aus dem Dokument in das Gallerythema, indem Sie die linke Maustaste gedrückt halten. Unter dem Mauszeiger erscheint dabei im Galleryfenster ein kleines "Plus". Nach dem Loslassen der Maustaste ist die Grafik in der Themenliste.

#### <span id="page-5-1"></span>**Grafiken aus der Gallery löschen**

- 1) Klicken Sie mit der rechten Maustaste auf den Namen der Grafikdatei oder auf das Miniaturbild in der Gallery.
- 2) Es erscheint ein Menü, dort klicken Sie auf **Löschen**.

**Anmerkung** Das Löschen eines Dateinamens aus der Gallery löscht nicht die Datei von der Festplatte oder einer anderen Speicherstelle.

#### <span id="page-5-0"></span>**Ein neues Thema anlegen**

Um ein neues Thema in der Gallery anzulegen:

3) Öffnen Sie die Gallery wie oben beschrieben und klicken Sie auf die Schaltfläche **Neues Thema.** Wählen Sie im auftauchenden Menü den Reiter **Dateien** (siehe Abbildung 4).

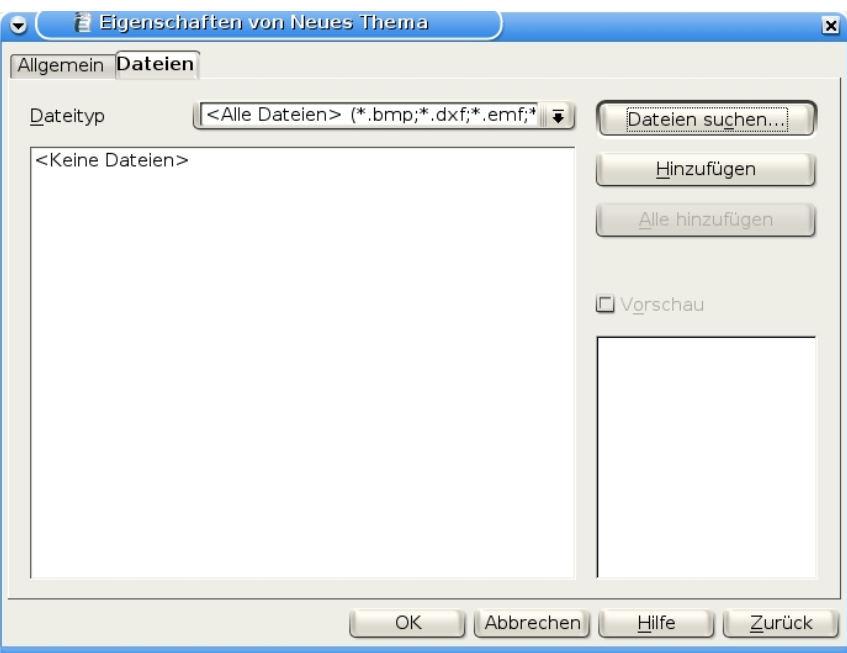

Abbildung 4. Ein neues Thema in der Gallery anlegen

- 4) Klicken Sie auf Dateien suchen. Es öffnet sich das Fenster Pfad auswählen. Suchen Sie den Ordner, der die Dateien für das neue Thema enthält und klicken Sie auf **OK**.
- 5) Wieder auf dem Reiter **Dateien**, benutzen Sie Dateityp und/oder wählen Sie eine Datei aus der angezeigten Liste aus, um eine oder alle Dateien hinzuzufügen. (siehe Abbildung 5)

| $\bullet$ | Allgemein Dateien                                                                          | Eigenschaften von Neues Thema                                   |       |                                                                                                    | ⊠                               |
|-----------|--------------------------------------------------------------------------------------------|-----------------------------------------------------------------|-------|----------------------------------------------------------------------------------------------------|---------------------------------|
| Da        | > Přad auswählen<br>$\bullet$                                                              |                                                                 |       |                                                                                                    | EX                              |
| $\leq$    |                                                                                            | /opt/openoffice.org1.9.96/share/gallery                         |       |                                                                                                    | t <br>$\overline{\mathbf{w}}$   |
|           | Titel<br><b>n</b> bullets<br>htmlexpo<br><b>n</b> rulers<br>sounds<br>www-back<br>www-graf | Typ<br>Ordner<br>Ordner<br>Ordner<br>Ordner<br>Ordner<br>Ordner | Größe | Änderungsdatum<br>05.05.2005, 14:05:27<br>05.05.2005, 14:05:27<br>05.05.2005, 14:05:27<br>05.05.2005, 14:05:27<br>05.05.2005, 14:05:27<br>05.05.2005, 14:05:27 |                                 |
|           | Pfad:                                                                                      | Vopt/openoffice.org1.9.96/share/gallery/                        |       | $\left( \frac{1}{2} \right)$                                                                                                    | Auswählen<br>Abbrechen<br>Hilfe |

Abbildung 5. Dateien für ein neues Thema auswählen

6) Wechseln Sie zum Reiter Allgemein und geben Sie ihrem Thema einen Namen, wie es in Abbildung 6 gezeigt wird. Um die Erstellung des neuen Themas abzuschließen, klicken Sie auf **OK**.

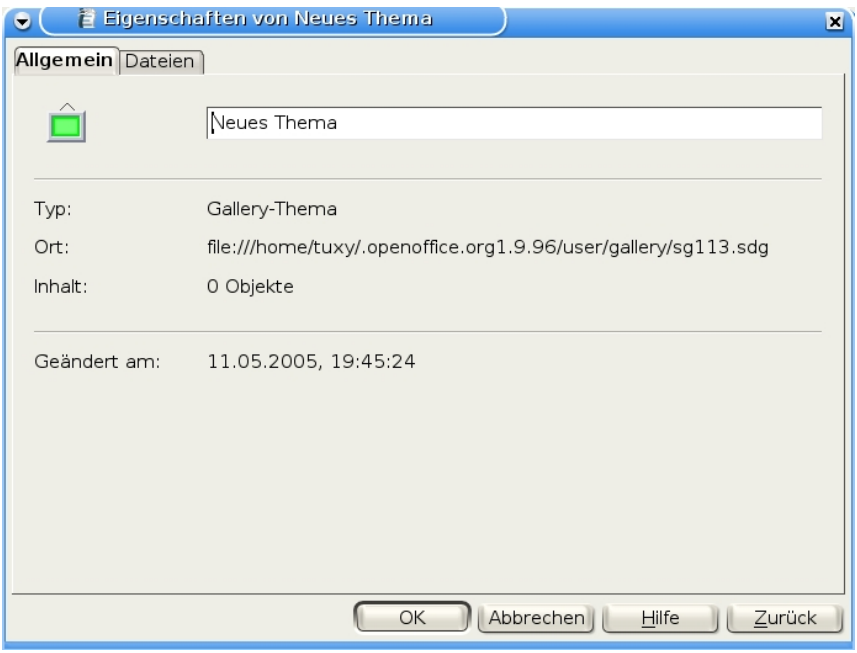

Abbildung 6. Dem neuen Thema einen Namen geben

## <span id="page-7-1"></span>**Ein Thema löschen**

Um ein Thema aus der Gallery zu löschen, klicken Sie in der geöffneten Gallery mit der rechten Maustaste auf ein Thema und wählen Sie **Löschen** aus dem Kontextmenü.

## <span id="page-7-0"></span>**Speicherort der Gallery und ihrer Objekte**

Die in der Gallery angezeigten Grafiken und Objekte können an jedem beliebigen Ort auf der Festplatte ihres Computers, auf einem Netzlaufwerk oder auf einer CD-ROM gespeichert sein. Die Auflistungen in der Gallery beziehen sich auf den Speicherort jedes Objektes. Wenn Sie der Gallery Grafiken hinzufügen, werden die Dateien nicht verschoben oder kopiert; nur der Speicherort jedes neuen Objektes wird als Referenz hinzugefügt.

Wenn Sie in einer Arbeitsgruppe zusammenarbeiten, können Sie Zugang zu einer gemeinsamen Gallery (wo Sie den Inhalt nicht verändern können, es sei denn, Sie haben die Rechte dazu) und zu einer BenutzerGallery haben, in der Sie Objekte hinzufügen, verändern oder löschen können.

Der Speicherort der Gallery ist in **Extras > Optionen > OpenOffice.org > Pfade** festgelegt.